A collection of materials collated by the NCETM in 2020/21

## **About**

This guide was created by Gillian White of North Mids Maths Hub, initially to assist those in her hub to use Desmos in PD sessions online.

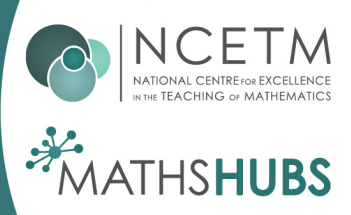

## **DESMOS Easy to use guide to create your own activity**

- 1. Create a DESMOS account (I find it easiest to just use my google account as the automatic login)
- 2. On the main page under the heading "Teachers" choose "Browse activities"

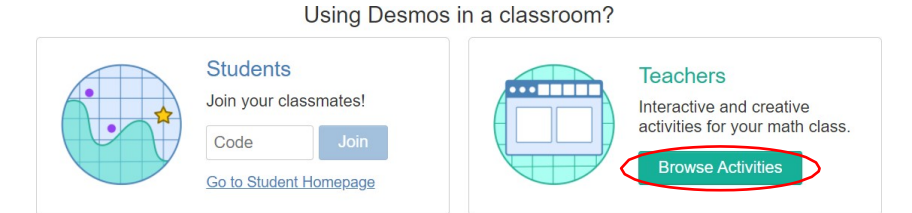

3. Select Custom from the left-hand side and then choose activity

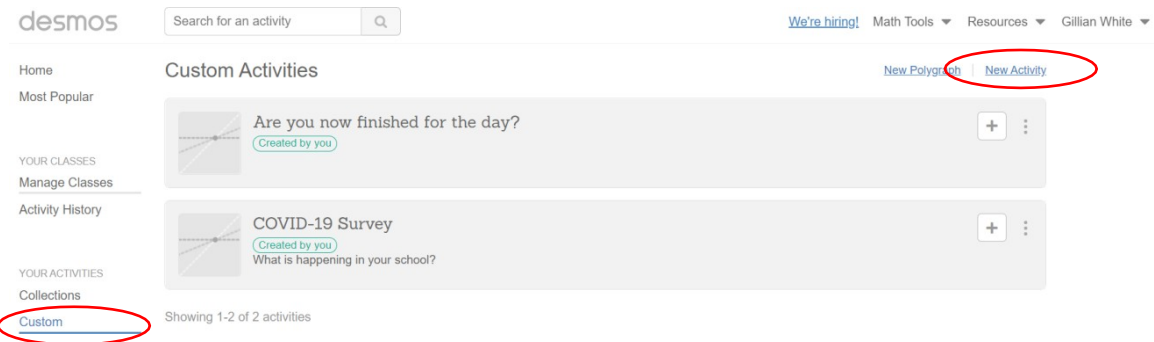

4. i) A pop up window will appear and you need to enter the title of your Session. ii) Decide on your share settings

iii) Give your activity a description

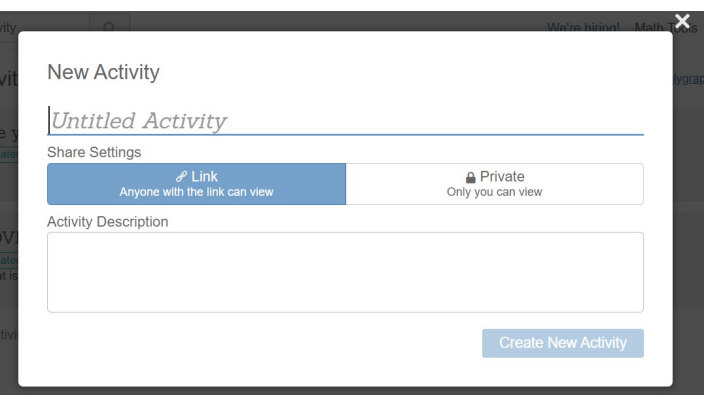

Everything you have done so far is automatically saved now use the back arrow to choose some pre-set slides that you think could be useful in your session.

5. Starter Screens are very useful for your first slide and there is a collection of options on the main page. Thisis where it is helpful to have a second tab open with DESMOS but it is not essential.

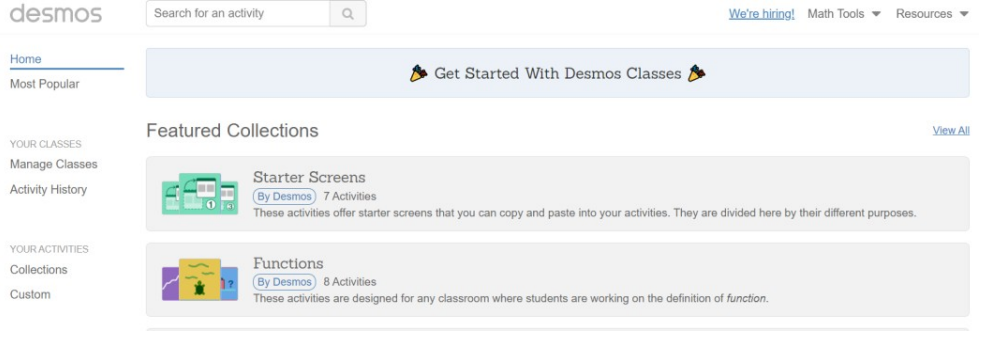

- 6. Starter screens which you may find useful are:
	- Screens for checking in
	- Screens for checking understanding
	- Whiteboards
	- Classroom data

Each category has a selection of different screens which you can choose from.

For example: select screens for checking in and scroll down to see the options

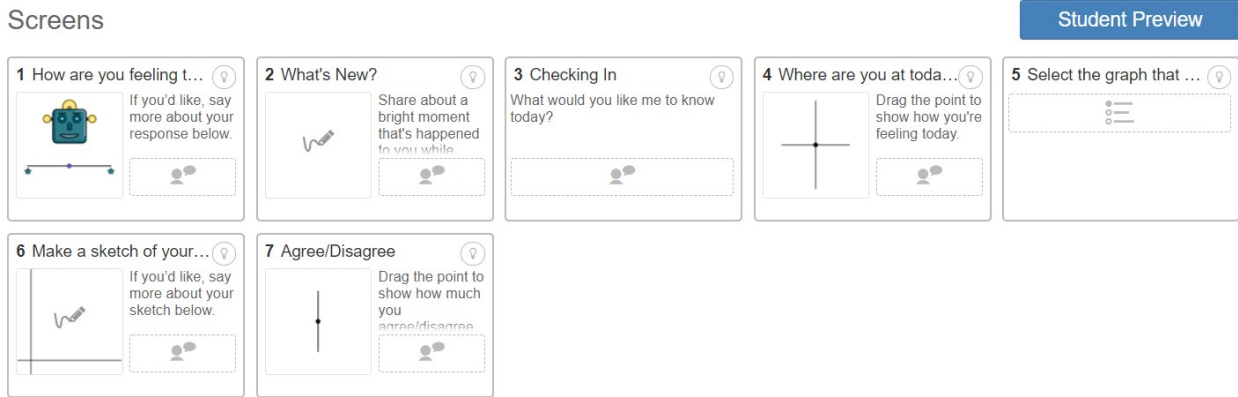

Choose the one you like best where it says "student screen preview"

• click on the little boxes to copy the slide

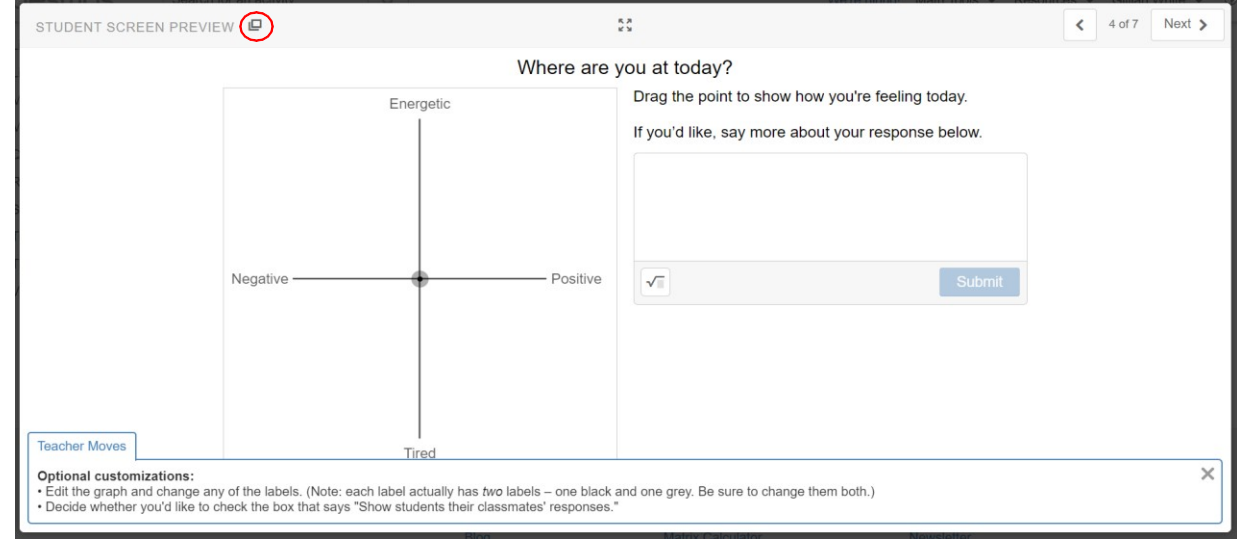

- Close this window and return to the main home page select the custom option on the main page.
- Select the activity you had started and the edit option. Then use ctrl V to paste it in to your activity. Make sure the screen you want to import to has a faint yellow border.
- Give it a new title (if you want) and select preview to see what your participants will see.
- 7. Now add a new slide by clicking on the big plus sign.

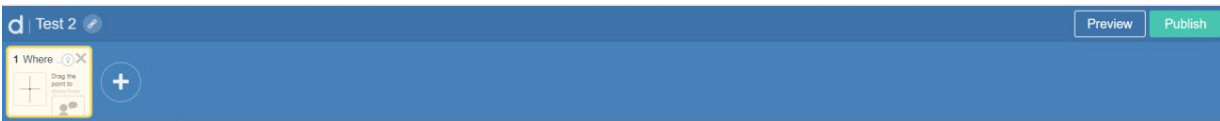

8. To add the type of activity you would like to use selecting one of the slides from the left-hand panel in DESMOS (shown here on the right).

Options you may find useful for delivery are:

- Multiple choice
- Card sort
- Ordered list
- Check boxes
- Text input

You may also wish to use some of the maths options such as:

- Graph
- Table
- Graphing Calc
- Math input
- 9. If you wish to import an image to your slide. You can use the snipping tool to capture your image, save it as a JPEG file and simply drag it in to your slide to import it.

Importing images is useful for card sort activities or if you want your participants to annotate an image.

- 10. Text can easily be imported by simple copy and paste commands as usual
- 11. Finish off your activity by selecting a screen from the main menu in the same way you selected a starter screen :

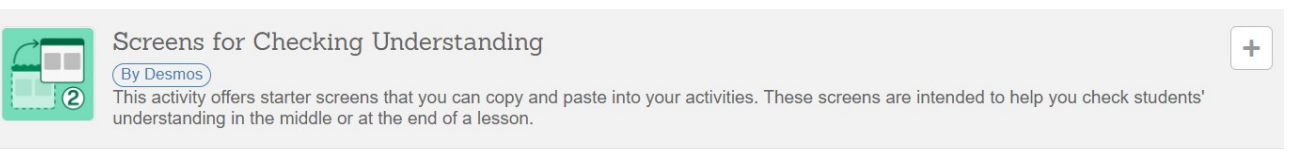

12. When finished select the "publish" button on the right-hand side

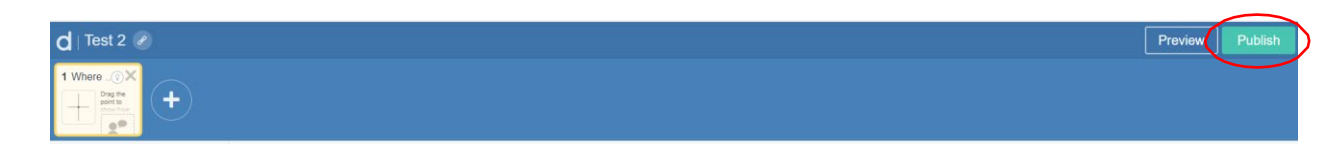

13. This will take you back to your activity and you can now choose to either view using the student preview button or assign

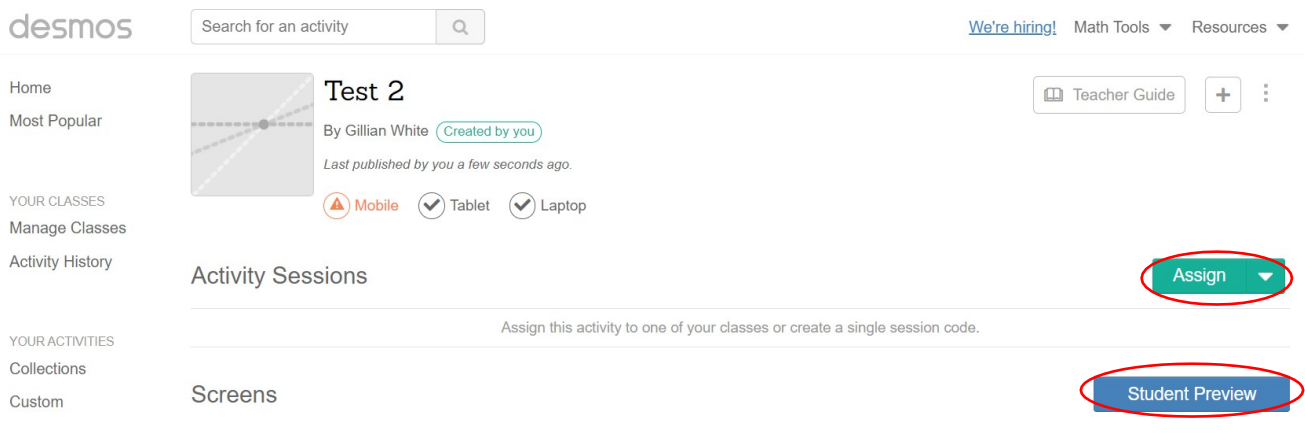

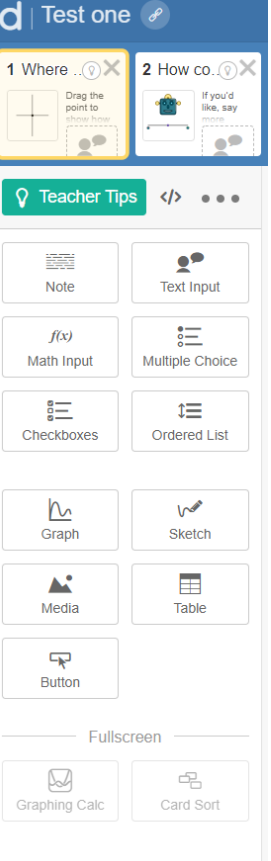

1. To assign the task use the drop-down button on the assign tab and select single session code.

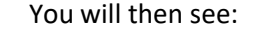

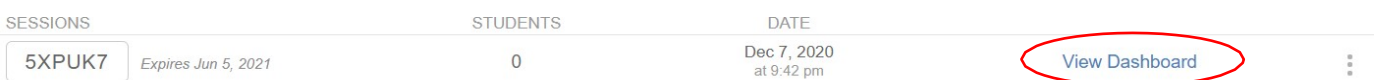

This will present you with a code and a link wish can be copied in to your chat box for participants to access the activity:

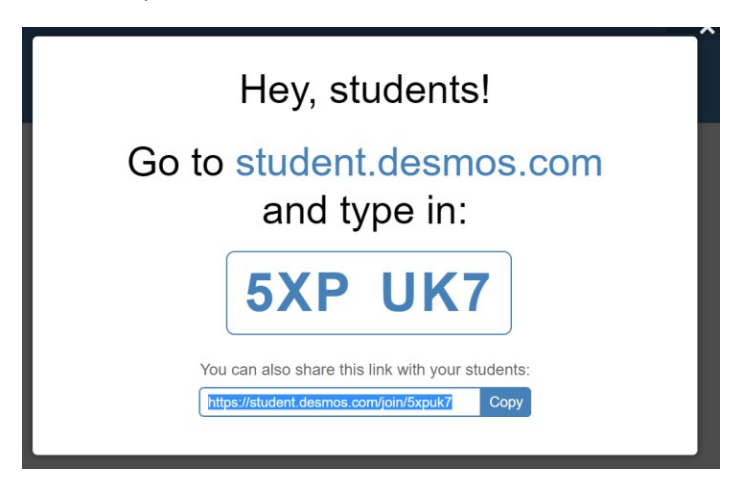

- 2. Now let your students complete the task, although you may wish to use the anonymise button for the participants before they start.
- 3. If you wish to limit how much of the task the participants complete you can restrict what they do by using the pacing button and highlighting the screens in tab they can do first. Just remember to remove this by pressing the pacing button again so they can continue when you are ready.

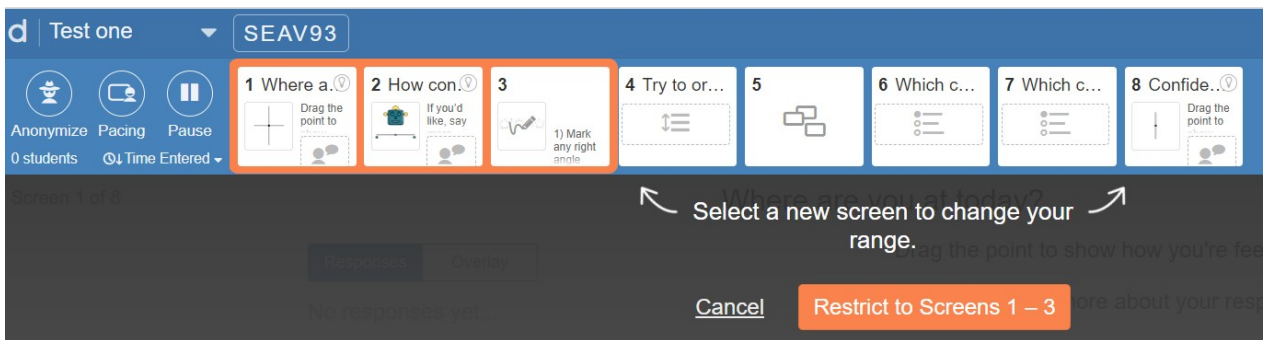

- 4. The pause button will allow you to do just that and pause the activity so you can perhaps have some collective discussion before continuing.
- 5. You can watch your participants progress by selecting summary and you can watch how they progress on the tasks.

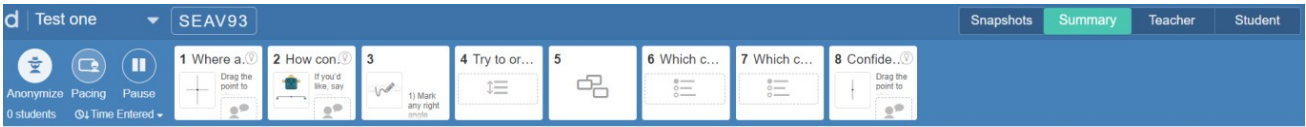

**If you want any further help just let me know.**